# **HP Propel**

Software Version 1.11 CentOS Operating System

Administration Guide

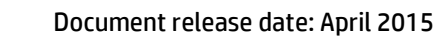

Software release date: April 2015

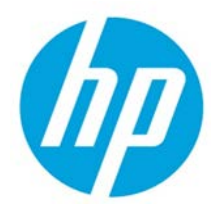

# Legal Notices

### **Warranty**

The only warranties for HP products and services are set forth in the express warranty statements accompanying such products and services. Nothing herein should be construed as constituting an additional warranty. HP shall not be liable for technical or editorial errors or omissions contained herein. The information contained herein is subject to change without notice.

# Restricted Rights Legend

Confidential computer software. Valid license from HP required for possession, use or copying. Consistent with FAR 12.211 and 12.212, Commercial Computer Software, Computer Software Documentation, and Technical Data for Commercial Items are licensed to the U.S. Government under vendor's standard commercial license.

# Copyright Notice

© Copyright 2015 Hewlett-Packard Development Company, L.P.

### Trademark Notices

Adobe® is a trademark of Adobe Systems Incorporated.

Microsoft® and Windows® are U.S. registered trademarks of Microsoft Corporation.

Oracle and Java are registered trademarks of Oracle and/or its affiliates.

UNIX® is a registered trademark of The Open Group.

RED HAT READY™ Logo and RED HAT CERTIFIED PARTNER™ Logo are trademarks of Red Hat, Inc.

The OpenStack word mark and the Square O Design, together or apart, are trademarks or registered trademarks of OpenStack Foundation in the United States and other countries, and are used with the OpenStack Foundation's permission.

# Documentation Updates

The title page of this document contains the following identifying information:

- Software Version number, which indicates the software version.
- Document Release Date, which changes each time the document is updated.
- Software Release Date, which indicates the release date of this version of the software.

To check for recent updates or to verify that you are using the most recent edition of a document, go to the following URL and sign-in or register:<https://softwaresupport.hp.com/>

Use the Search function at the top of the page to find documentation, whitepapers, and other information sources. To learn more about using the customer support site, go to:

[https://softwaresupport.hp.com/documents/10180/14684/HP\\_Software\\_Customer\\_Support\\_Handbook/](https://softwaresupport.hp.com/documents/10180/14684/HP_Software_Customer_Support_Handbook/)

You will also receive updated or new editions if you subscribe to the appropriate product support service. Contact your HP sales representative for details.

# Support

Visit the HP Software Support Online web site at <https://softwaresupport.hp.com/>

This web site provides contact information and details about the products, services, and support that HP Software offers.

HP Software online support provides customer self-solve capabilities. It provides a fast and efficient way to access interactive technical support tools needed to manage your business. As a valued support customer, you can benefit by using the support web site to:

- Search for knowledge documents of interest
- Submit and track support cases and enhancement requests
- Download software patches
- Manage support contracts
- Look up HP support contacts
- Review information about available services
- Enter into discussions with other software customers
- Research and register for software training

To learn more about using the customer support site, go to:

[https://softwaresupport.hp.com/documents/10180/14684/HP\\_Software\\_Customer\\_Support\\_Handbook/](https://softwaresupport.hp.com/documents/10180/14684/HP_Software_Customer_Support_Handbook/)

# **Contents**

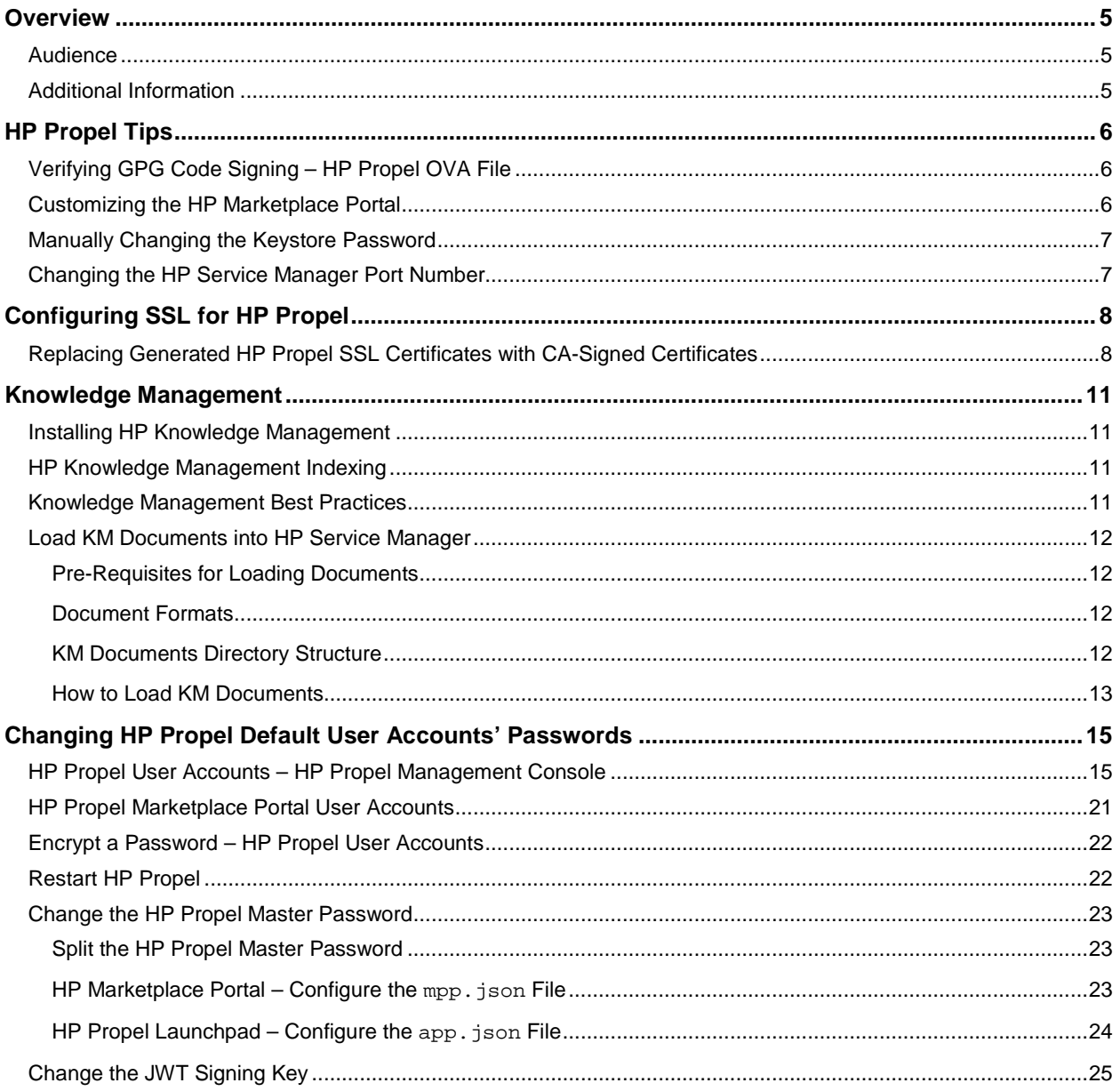

# <span id="page-4-0"></span>**Overview**

This document provides information about administration tasks for HP Propel.

The following information is provided in this document:

**Overview.** Describes the audience for this guide and where to find additional HP Propel information**.**

[HP Propel Tips.](#page-5-0) Provides miscellaneous information for HP Propel, including verification of the GPG code signing for the HP Propel OVA file, customizing the HP Marketplace Portal, manually changing the keystore password, and changing the HP Service Manager port number.

[Configuring SSL for HP Propel](#page-7-0)**.** Explains how to replace the previously generated HP Propel SSL certificates with Certificate Authority-signed SSL certificates.

[Knowledge Management](#page-10-0)**.** Provides the instructions for the optional task of loading Knowledge Management documents into HP Service Manager**.**

[Changing HP Propel Default User Accounts' Passwords](#page-14-0)**.** Provides the default passwords for the HP Propel user accounts and instructions for changing them, which HP recommends for increased security.

### <span id="page-4-1"></span>**Audience**

The person who administers HP Propel should have knowledge of or work with someone who has knowledge of the following:

- Configuring SSL certificates
- Executing Linux operating system commands with the Bash shell

### <span id="page-4-2"></span>**Additional Information**

Refer to the following guides for more information about HP Propel:

- HP Propel requirements: *HP Propel System and Software Support Matrix*
- HP Propel latest features and known issues: *HP Propel Release Notes*
- HP Propel installation and configuration: *HP Propel Installation and Configuration Guide*
- HP Propel troubleshooting tips: *HP Propel Troubleshooting Guide*
- HP Propel security considerations: *HP Propel Security Guide*

These guides are available from the HP Software Support website at [https://softwaresupport.hp.com.](https://softwaresupport.hp.com/) (This website requires that you register with HP Passport.)

You need to sign in or register to use this site. Use the **Search** function at the top of the page to find documentation, whitepapers, and other information sources. To learn more about using the customer support site, go to:

[https://softwaresupport.hp.com/documents/10180/14684/HP\\_Software\\_Customer\\_Support\\_Handbook/](https://softwaresupport.hp.com/documents/10180/14684/HP_Software_Customer_Support_Handbook/)

For more information or to track updates for all HP Propel documentation, refer to the *HP Propel Documentation List*.

To help us improve our documents, please send feedback t[o Propel\\_IE@hp.com.](mailto:Propel_IE@hp.com?subject=Propel%20documentation%20)

# <span id="page-5-0"></span>**HP Propel Tips**

## <span id="page-5-1"></span>**Verifying GPG Code Signing – HP Propel OVA File**

**Tip:** If your system does not have the gpg tool, you can download it from [https://www.gnupg.org/download.](https://www.gnupg.org/download)

To verify that the HP Propel OVA file is signed with GNU Privacy Guard (GPG), you must download the . sig file and the HP keys from [https://softwaresupport.hp.com.](https://softwaresupport.hp.com/) Perform the following procedure on the system that you downloaded the OVA file, the .sig file, and the HP keys.

1. Install HP's public keys:

# gpg --import hpPublicKey.pub # gpg --import hpPublicKey2048.pub

2. Validate and verify the digital signature of the signed OVA file. The output from the command indicates the validity of the signature.

# gpg --verify <*OVA\_FILE*>.sig <*OVA\_FILE*>

If the level of trust on the key has not been set, you will see a trust level warning similar to this:

gpg: WARNING: This key is not certified with a trusted signature! gpg: There is no indication that the signature belongs to the owner.

3. If you do not want to see the warning in Step 2, edit the key to set the trust level of the key for proper verification:

# gpg --edit-key "Hewlett-Packard Company" (Type the command "trust", select "5" for trusting the key, then confirm and quit.)

**Note**: You can trust these public keys.

4. You must also trust the RSA key:

# gpg --edit-key "Hewlett-Packard Company RSA" (Type the command "trust", select "5" for trusting the key, then confirm and quit.)

After performing the above procedure, you should not see the warning about an untrusted identity when verifying the signature.

Here is an example of output from a verification:

# gpg --verify <*OVA\_FILE*>.sig <*OVA\_FILE*> gpg: Signature made Thu 03 Jan 2013 04:48:47 PM UTC using RSA key ID 5CE2D476 gpg: Good signature from "Hewlett-Packard Company RSA (HP Codesigning Service)"

### <span id="page-5-2"></span>**Customizing the HP Marketplace Portal**

You can customize the display of the HP Marketplace Portal Dashboard. For details about customizing the dashboard, themes, and widgets, refer to the *HP Propel Customizing the Marketplace Portal* whitepaper.

# <span id="page-6-0"></span>**Manually Changing the Keystore Password**

The keystore password on the HP Propel is automatically changed to "propel2014" during the initial installation. Though not required, HP recommends that you change the default keystore password for the HP Propel VM. To change the keystore password, execute the following commands:

```
# <PROPEL_PORTAL_VM_JRE_DIR>/keytool –storepasswd –storepass propel2014 
-new <NEW_KEYSTORE_PASSWORD> -keystore /opt/hp/propel/security/propel.truststore
# ./configureKeys.sh --setkspassword <NEW_KEYSTORE_PASSWORD>
```
Where *PROPEL\_PORTAL\_VM\_JRE\_DIR* is the JRE directory on the HP Propel VM and *NEW\_KEYSTORE\_PASSWORD* is the new keystore password that you specify.

# <span id="page-6-1"></span>**Changing the HP Service Manager Port Number**

To change the default port number (13080) that is used by HP Propel to communicate with HP Service Manager, perform the following procedure:

- 1. Add an HP Service Manager (type) adapter, which is done via the Aggregation tile in the HP Propel Management Console, and use the Add Adapter window to edit the port number value for the service-manager-port property. Refer to the *HP Propel Catalog Aggregation Help* for details.
- 2. On the HP Propel SX VM, specify the port number you want to use by revising the "13080" value in the /opt/hp/propel/jboss-as/standalone/deployments/sx.war/WEB-INF/classes/config/ sm/instances.json file.

# <span id="page-7-0"></span>**Configuring SSL for HP Propel**

HP Propel requires HTTPS (HTTP over SSL) for client browsers. HTTPS must be configured between HP Propel and any end-point systems (HP Cloud Service Automation and HP Service Manager).

**Tip**: Refer to the installation instructions in the *HP Propel Installation and Configuration Guide* for different methods of configuring SSL for HP Propel.

# <span id="page-7-1"></span>**Replacing Generated HP Propel SSL Certificates with CA-Signed Certificates**

This section explains how to replace the previously generated HP Propel SSL certificates with Certificate Authority-signed SSL certificates. (The generated HP Propel SSL certificates are created and configured by using the propel-ssl-setup.sh auto command when installing HP Propel.)

Although a self-signed certificate can be used in production, HP recommends that you replace this certificate by configuring a trusted certificate from a Certificate Authority (CA). Some organizations issue certificates that are signed by a corporate CA and some organizations get certificates from a trusted thirdparty CA, such as VeriSign.

**Tips**:

- In the following instructions, \$PROPEL\_VM\_HOSTNAME represents the fully qualified hostname of the HP Propel VM. You can set this as an environment variable with the following command on the HP Propel VM:
	- # export PROPEL\_VM\_HOSTNAME=*mypropelhost.example.com*
- The password is "propel2014" for the HP Propel keystore and truststore.

Perform the following steps to replace the previously generated HP Propel SSL certificates with CAsigned SSL certificates:

**Important**: The following commands are run as  $r \circ t$  on the HP Propel VM in the /opt/hp/propelinstall directory. (The default password is "propel2014" for the root user.)

- 1. Initialize the SSL working directory:
	- # ./propel-ssl-setup.sh init

By default, the SSL working directory is /opt/hp/propel-install/ssl-tmp.

2. Generate the SSL certificate signing request (CSR) for the CA:

# ./propel-ssl-setup.sh -–password <*PASSWORD*> generateSigningRequest <*SUBJECT*>

Where *PASSWORD* is the passphrase used to encrypt the generated private key and *SUBJECT* is the signing request subject in the slash-separated form. "CN" must be the last field in the subject and contain the fully qualified hostname of the HP Propel VM. Enclose the subject in double quotes, such as:

"/C=US/ST=CA/L=San Jose/O=StartUpCompany/OU=Software/CN=mypropelserver.example.com"

A CSR is written to the /opt/hp/propel-install/ssl-tmp/\$PROPEL\_VM\_HOSTNAME directory and named propel host.key.csr. The private secret is stored in the same directory and named private.key.pem, and converted to propel\_host.key.rsa in the out subdirectory.

3. Send the CSR containing the public key to your CA. This is a process specific to your company, and network administrators should know how to accomplish this.

4. Add trust for the end-point server you want HP Propel to integrate with.

The public keys of end-point systems that HP Propel integrates with (HP CSA and HP SM) must be added to the HP Propel truststore. For each of the end-point servers, run the following command:

# ./propel-ssl-setup.sh addTrustedServer <*END\_POINT\_HOSTNAME*>:<*END\_POINT\_PORT*>

Where *END\_POINT\_HOSTNAME* is the fully qualified end-point hostname and *END\_POINT\_PORT* is the end-point system's port that is used by the HP Propel VM for communication.

- 5. After the CA has returned the signed certificates, create the ZIP file:
	- a. Make sure you have the following files under the  $\sqrt{\frac{pt}{mp}}$  propel-install/ssl-tmp directory: - CA.crt – the PEM-encoded public X.509 certificate of the CA.

- \$PROPEL VM\_HOSTNAME/out/propel\_host.crt – a certificate for the HP Propel server that is issued by the CA in X.509 format.

- b. Create the ZIP file:
- # .propel-ssl-setup.sh finish
- 6. Unpack the /opt/hp/propel-install/res/ssl/\$PROPEL\_VM\_HOSTNAME.zip file into the /opt/hp/propel/security directory.
- 7. Stop the HP Propel services and the central HP Operations Orchestration services on the HP Propel VM:

# propel stop # service central stop

8. Re-import the HP Propel truststore into HP Operations Orchestration with the following keytool commands:

# keytool -delete -keystore /opt/hp/oo/central/var/security/client.truststore -alias propel\_host -storepass changeit –noprompt

# keytool -importcert -keystore /opt/hp/oo/central/var/security/client.truststore -file /opt/hp/propel/security/propel\_host.crt -alias propel\_host -storepass changeit –noprompt

# keytool -delete -keystore /opt/hp/oo/central/var/security/client.truststore -alias propeljboss\_\$PROPEL\_VM\_HOSTNAME -storepass changeit –noprompt

# keytool -importkeystore -noprompt -srcstoretype PKCS12 -srckeystore /opt/hp/propel/security/propel\_host.pfx -srcstorepass propel2014 -destkeystore /opt/hp/oo/central/var/security/client.truststore -deststorepass changeit

# keytool -delete -keystore /opt/hp/oo/central/var/security/key.store -alias tomcat -storepass changeit –noprompt

# keytool -importkeystore -noprompt -srcstoretype PKCS12 -srckeystore "/opt/hp/propel/security/propel\_host.pfx" -srcstorepass propel2014 -destkeystore /opt/hp/oo/central/var/security/key.store -deststorepass changeit -srcalias "propeljboss\_\$PROPEL\_VM\_HOSTNAME" -destalias "tomcat"

# keytool -keypasswd -new changeit -keystore /opt/hp/oo/central/var/security/key.store -storepass changeit -alias tomcat -keypass propel2014

9. Start the HP Propel services and the central HP Operations Orchestration services on the HP Propel VM:

# propel start # service central start

# <span id="page-10-0"></span>**Knowledge Management**

The following provides instructions for installing HP Knowledge Management (KM), and loading KM documents into HP Service Manager (SM).

# <span id="page-10-1"></span>**Installing HP Knowledge Management**

Install HP Knowledge Management if it was not installed during HP Service Manager installation. The HP ITSM Deployment Manager (DM) simplifies setup of SM and its related components.

- 1. Access HP ITSM Deployment Manager from HP Live Network at: [https://hpln.hp.com/group/itsm](https://hpln.hp.com/group/itsm-deployment-manager)[deployment-manager.](https://hpln.hp.com/group/itsm-deployment-manager) Note that you will need to sign in to your HP Passport account. Download the following:
	- a. HP ITSM Deployment Manager Quick Start Guide [\(https://hpln.hp.com/node/22326/attachment\)](https://hpln.hp.com/node/22326/attachment)
	- b. The most recent version of DM [\(https://hpln.hp.com/node/18528/contentfiles\)](https://hpln.hp.com/node/18528/contentfiles)
- 2. Follow the instructions in the DM Quick Start Guide to install and configure DM.
- 3. In the DM **Environments** tab, click **More Wizards…**, then select **HP Service Manager – Knowledge Management**, and follow the instructions to install KM.
- 4. HP SM must be restarted for KM to become available for use.

For more information on the KM Search Engine, see the *HP Service Manager Release Notes* and *Service Manager Interactive Installation Guide* at [https://softwaresupport.hp.com.](https://softwaresupport.hp.com/)

**Note:** Though optional, HP recommends that the HP SM Help Server is also installed. The SM Help Server includes the *Knowledge Management Search Engine Guide* as well as an extensive *Knowledge Management* help topic.

# <span id="page-10-2"></span>**HP Knowledge Management Indexing**

The KMUpdate process controls indexing. Use HP SM's **Update Indexes** form to stop and restart indexing, and to view the status statistics related to indexing. To access this form, from the HP SM navigator menu, select **Knowledge Management** > **Configuration** > **Update Indexes**.

For help with KM indexing, search the SM Help Server for topic "**indexing the knowledgebases"**.

**Tip:** A quick way to verify that KMUpdate is running s to type status in the Command window to display all processes currently running.

### <span id="page-10-3"></span>**Knowledge Management Best Practices**

- Rather than using the *falcon* operator as an integration account, create a copy of *falcon* using the HP SM **User Quick Add Utility (**from the HP SM navigator menu, select **System Administration** > **Ongoing Maintenance** > **User Quick Add Utility**). This simplifies analyzing the sm.log file. All possible integrations use *falcon* to log in, but after several integrations the operator's actions are more difficult to locate in the sm. log file.
- Before starting HP SM or HP SRC, start the KM Search Engine Service.
- HP Propel integration with SM's KM module will use both the KM Search Engine and an SM integration servlet to gather the documents and related attachments. Determine which port the master KM Search Engine uses as follows: from the HP SM navigator menu, select **Knowledge Management** > **Configuration** > **Configure Search Servers**, then click **Search**. By default, this will be port 8080.

 $\circ$  Add the following lines to the HP SM's  $\text{sm.cfq}$  file. This configuration avoids using web services over the HP SM LoadBalancer port, which is often port 13080.

```
# Propel: port used by Catalog Aggregation and Catalog microservices
sm -httpPort:14090 –debugnode –log:../logs/propel_km_integration.log –
ldapdisable:1 –ssl:0 –sslConnector:0 -trustedsignon:0 –querysecurity:0
```
o Configure Propel's setup.properties file as follows:

```
### Knowledge Management
km.url=http://sm_km_search_engine_solr_server.hp.com:8080
km.attachUrl=http://sm_server.hp.com:14090
km.user=INT-PROPEL
km.password=password_for_the_km_integration_account
```
#### <span id="page-11-0"></span>**Load KM Documents into HP Service Manager**

**Note**: The following instructions describe how to load sample KM documents into HP SM. Additional sample documents can be found in the KM installation directory. KM document packages can be purchased from companies such as KBI: [http://www.kbi.com.](http://www.kbi.com/index.asp)

#### <span id="page-11-1"></span>**Pre-Requisites for Loading Documents**

All documents loaded into HP SM have the following settings:

- Default status: **Externally Approved (external)**.
- docType: **Question/Answer (howto)**.
- Category: **Propel**.

#### <span id="page-11-2"></span>**Document Formats**

Use the following formats for loading KM documents into HP SM:

- <Title>*propelKmImporter uses this text as the title and summary in HP SM*</Title>
- <Introduction>*propelKmImporter uses this text as the question in HP SM* </Introduction>
- <Details>*propelKmImporter uses this text as the answer in HP SM*</Details>

#### **Sample KM Document**

```
<? xml version="1.0" encoding="UTF-8"?>
<root><Title>Add an Email Account</Title>
<Introduction>&lt;div class="indent"&gt;&lt;span lang="es-cr"&gt;This page provides
steps for adding an email account. </span&gt;&lt;/div&gt;</Introduction>
<Details>&lt;div class="indent"&gt;&lt;ul&gt;&lt;li&gt;Follow these steps to add an
email account on your iOS device. </span lang="es-cr"&gt;: &lt;/span&gt; &lt;ol&gt
</Details>
<TrainingInfo><trainingRequirement>T</trainingRequiremen><imageItem></imageItem>
</TrainingInfo><SettingRequirement></SettingRequirement><title>This page has been 
temporarily disabled</title></root>
```
#### <span id="page-11-3"></span>**KM Documents Directory Structure**

The Import directory for the HP Propel Knowledge Importer must have the following structure:

Administration Guide

- All folders that have documents to be imported must be in a folder named  $p_{\text{r}$ oducts.
- All folders that have images to be imported must be in a folder named images.
- The products and images folders must be located under the Import directory.

**Figure 2 – Example Import Directory Structure**

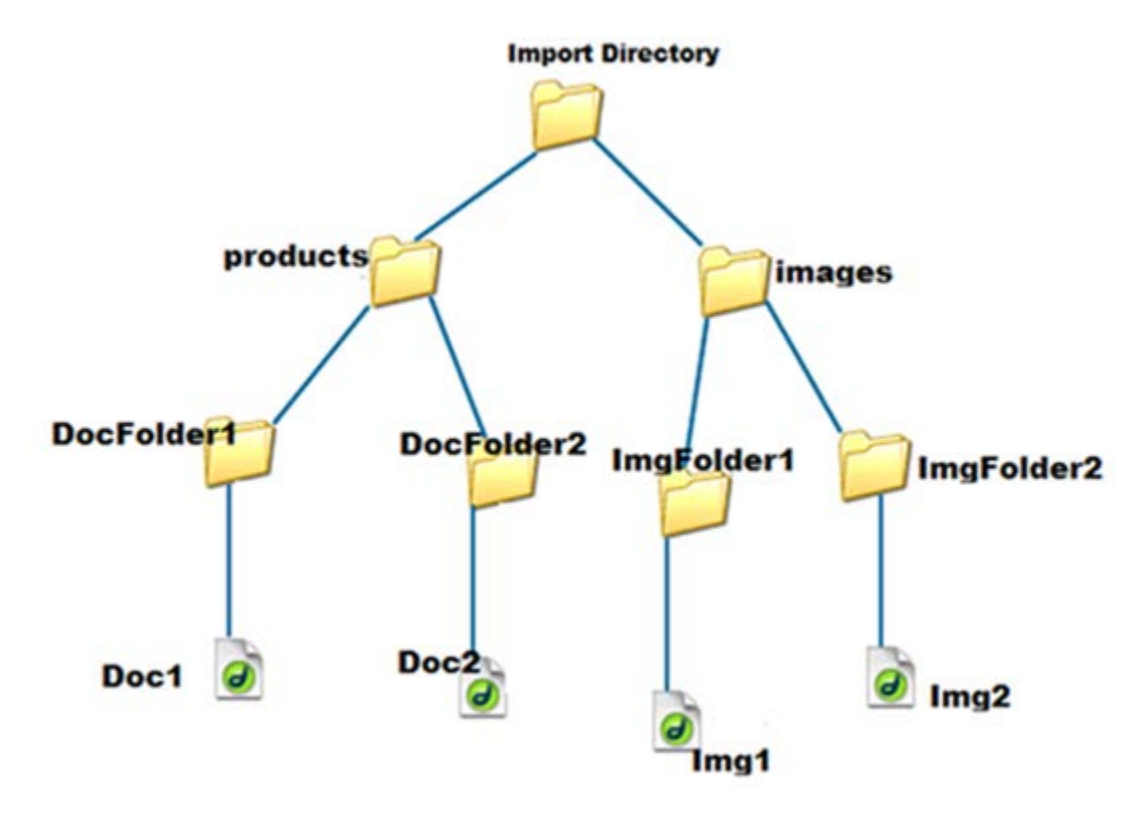

#### <span id="page-12-0"></span>**How to Load KM Documents**

Follow this procedure to load KM documents with images into HP SM.

1. Import the HP Propel web services into HP SM:

a. Transfer the HPPropelKnowledge.unl and HPPropelKnowlegeAttachment.unl web services files from the HP Propel VM to the HP SM system. The web services files are in the /opt/hp/propel/km/webservices directory on the HP Propel VM.

b. Start HP SM, and in the HP SM left pane, navigate to: **System Administration** -> **Ongoing Maintenance** -> **Unload Manager** -> **Apply Unload.** The Unload Manager window is displayed.

c. In the **Unload File** field**,** browse to the HPPropelKnowledge.unl web service file.

d. In the **Backup To** field, type a name for the file to be stored as a backup. (This can be any name you choose.)

e. Click **Next**, and in the dialog that appears for applying the unload file, click **Yes**. A message appears confirming that the import was successful. The message text is: "Hotfix was successfully applied."

f. Click **Finish**.

g. Repeat Steps **b**. through **f**. for the HPPropelKnowlegeAttachment.unl web services file.

**Note**: Make sure the attachments flag is enabled in these two new HP SM web services.

- 2. To test the import process:
	- a. In HP SM, navigate to **Tailoring** -> **Web Services** -> **Web Service Configuration**.

b. Search for the **Service Name** HPPropelKMAggregation. If the HP Propel web services are configured correctly, HPPropelKMAggregation contains the HPPropelKnowledge and HPPropelKnowlegeAttachment objects.

- 3. (Optional) If you want to upload sample KM documents, they are available in the documents.zip file that is in the /opt/hp/propel/km directory on the HP Propel VM. Unzip the file and extract the sample documents by running the following commands as  $_{\text{root}}$  on the HP Propel VM:
	- # cd /opt/hp/propel/km # unzip documents.zip

A documents subdirectory is created and used as *DOCS\_IMPORT\_LOCATION* in step **5**.

4. Make sure the /opt/hp/propel/km/PropelKMImporter.sh file has execute permissions. If it does not, execute the following command as root on the HP Propel VM:

# chmod 775 /opt/hp/propel/km/PropelKMImporter.sh

5. Navigate to /opt/hp/propel/km on the HP Propel VM and execute the following command:

# PropelKMImporter.sh –pr <*SM\_PROTOCOL*> -h <*SM\_HOSTNAME*> -po <*SM\_PORT*> -u <*NEW\_SM\_USER*> -pa <*NEW\_SM\_PASSWORD*> -i <*DOCS\_IMPORT\_LOCATION*>

Where *NEW\_SM\_USER* and *NEW\_SM\_PASSWORD* are the user and the password for the new integration account you created as a copy of the *falcon* operator. (See [Knowledge Management Best Practices](#page-10-3) for details.)

For example:

```
# ./PropelKMImporter.sh –pr http –h <my-sm-host.bel.hp.com> -po 14090
–u <INT-PROPEL> -pa <password> -i /home/INT-PROPEL/documents
```
**Important**: The integration user that is created as a copy of the *falcon* operator must have a password.

For help about this script:

# ./PropelKMImporter.sh –help

6. To verify that KM documents have been successfully loaded into HP SM (after receiving a success message):

In HP SM, navigate to **Knowledge Management** -> **Search Knowledgebase**. (Using the Window client got to menu options [the black triangle at the right side] and select **Expert Search**. Using the web client, in the menu bar, click **More** and select **Expert Search**.)

The Advanced Search form appears. Provide the following search criteria and perform the search:

**DocType**: "Question/Answer" **Status**: "Externally Published" **Category**: "Propel"

# <span id="page-14-0"></span>**Changing HP Propel Default User Accounts' Passwords**

HP Propel has built-in user accounts. The user accounts are used to authenticate REST API calls and for initial setup and experimentation with the product. For security reasons, HP recommends that you change the default passwords associated with these accounts, however, do not change the user names.

**Important** Do not create users in your LDAP directory that match the users provided by HP Propel. The HP Propel users are: admin, consumer, idmTransportUser, ooInbounduser, and sxCatalogTransportUser. Creating an identical user in LDAP could allow an HP Propel user unintended access to the HP Propel Management Console or give the LDAP user unintended privileges.

Besides changing the passwords for the built-in HP Propel user accounts, HP recommends that you also change the default password for the root user on the HP Propel virtual machine (VM). For details about changing the root password, refer to the passwd(1) manpage.

**Note**: In the HP Propel 1.11 release, some default passwords have been updated, while others are the same as in prior releases. For example, the default  $_{root}$  password has been updated to match the current calendar year; however, many of the default keystore passwords remain as they were in the 1.0, 1.01, and 1.10 releases. If an updated default password does not work, try the prior release password.

In the following instructions,  $$$ PROPEL\_HOME represents the /opt/hp/propel directory on the HP Propel VM. You can set this as an environment variable with the following command on the HP Propel VM:

# export PROPEL\_HOME=/opt/hp/propel

# <span id="page-14-1"></span>**HP Propel User Accounts – HP Propel Management Console**

The following HP Propel user accounts are used to access the HP Propel Management Console.

**admin User: HP Propel Management Console**

| <b>Username</b>   | admin                                                                                                    |
|-------------------|----------------------------------------------------------------------------------------------------|
| <b>Default</b>    | cloud                                                                                                    |
| <b>Password</b>   |                                                                                                    |
| <b>Usage</b>      | This account is used to initially log in to the HP Propel Management Console to<br>configure the provider organization.                                                                                                    |
| <b>To Disable</b> | Edit the \$PROPEL_HOME/jboss-as/standalone/deployments/idm-service.war/<br>WEB-INF/classes/csa-provider-users.properties file. Update the admin property<br>to disable this user account. For example, set admin to the following value. (This value<br>should be encrypted.):                                         |
|                   | cloud, ROLE_REST, disabled                                                                                                    |
|                   | Note: This property not only contains the password, but also the roles that control<br>access to HP Propel and if the account is enabled.                                                                                                    |
|                   | By default, the unencrypted value of this property is:<br>cloud, ROLE_REST, enabled                                                                                                    |
|                   | See <b>Encrypt a Password – HP Propel User Accounts for instructions on how to encrypt</b><br>this value. The encrypted value is preceded by ENC without any separating spaces and<br>is enclosed in parentheses. Ensure there is no blank space at the end of the value, for<br>$example:$ $ENC(54j5ngfki3i43A0=d)$ . |

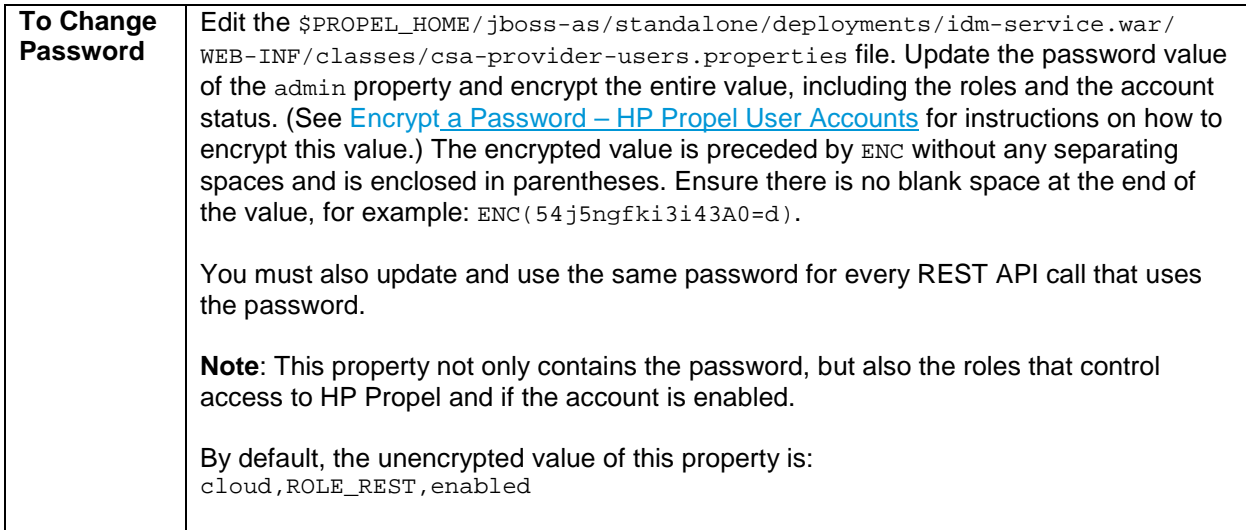

# **idmTransportUser User: HP Propel Management Console**

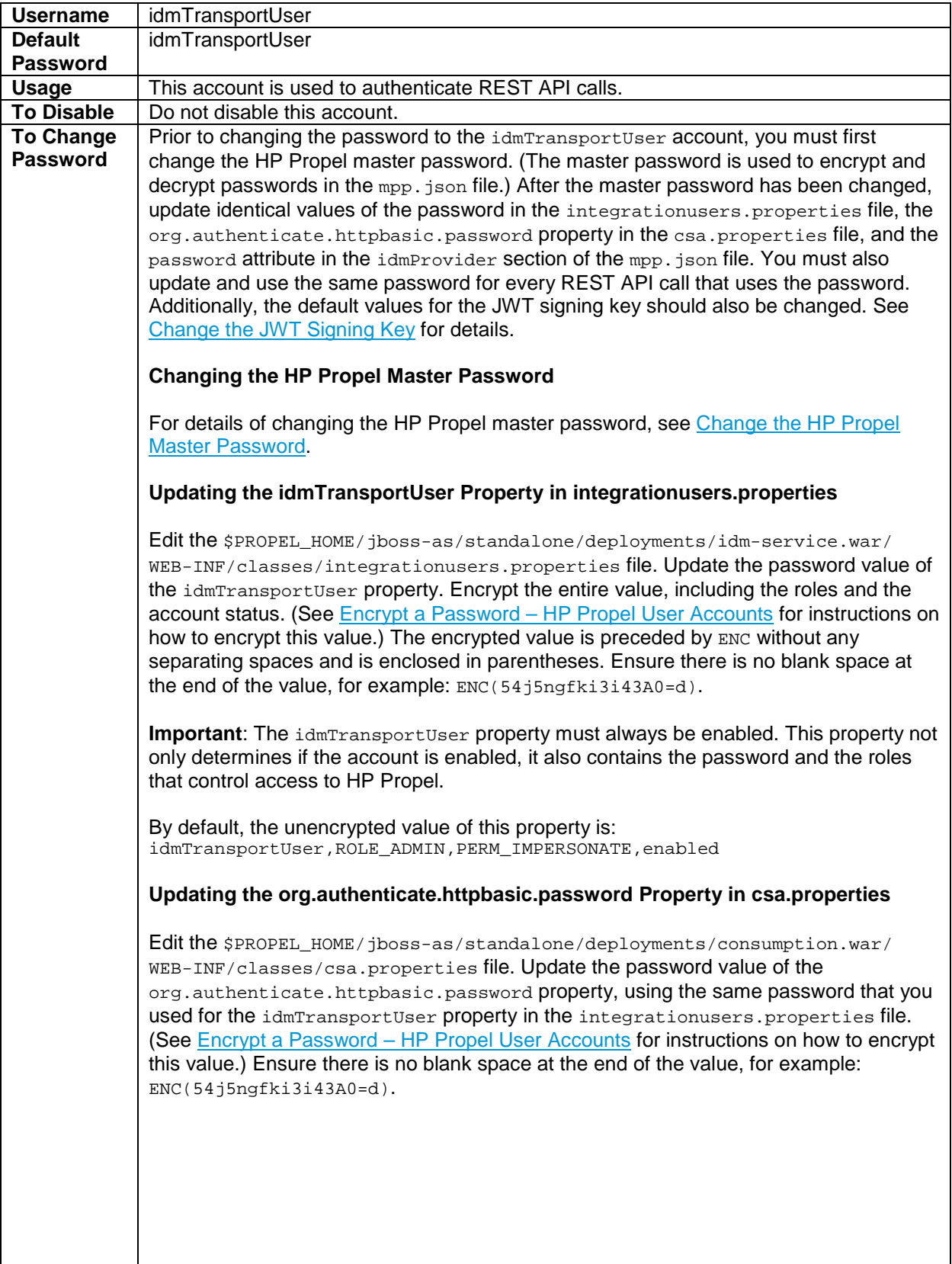

#### <span id="page-17-0"></span>**Updating the password Attribute in mpp.json**

Edit the  $$$ PROPEL\_HOME/mpp/conf/mpp.json file. Update the value of the password property in the idmProvider section, using the same password that you used for the idmTransportUser property in the integrationusers.properties file. To encrypt the password, use the password Util. js utility that is provided by the HP Propel Marketplace Portal:

- 1. Log in to the HP Propel VM as  $root$ , and navigate to the  $space$  HDME/node/bin directory.
- 2. Run the following command:

./node /\$PROPEL\_HOME/mpp/bin/passwordUtil.js

When prompted, enter the identical password that you used for the idmTransportUser property in the integrationusers.properties file.

3. An encrypted password is displayed. Copy the encrypted password to the password attribute value in the idmProvider section of the mpp.json file. An encrypted password is preceded by ENC without any separating spaces and is enclosed in parentheses. Ensure there is no blank space at the end of the value, for example: ENC(54j5ngfki3i43A0=d).

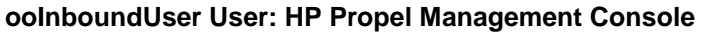

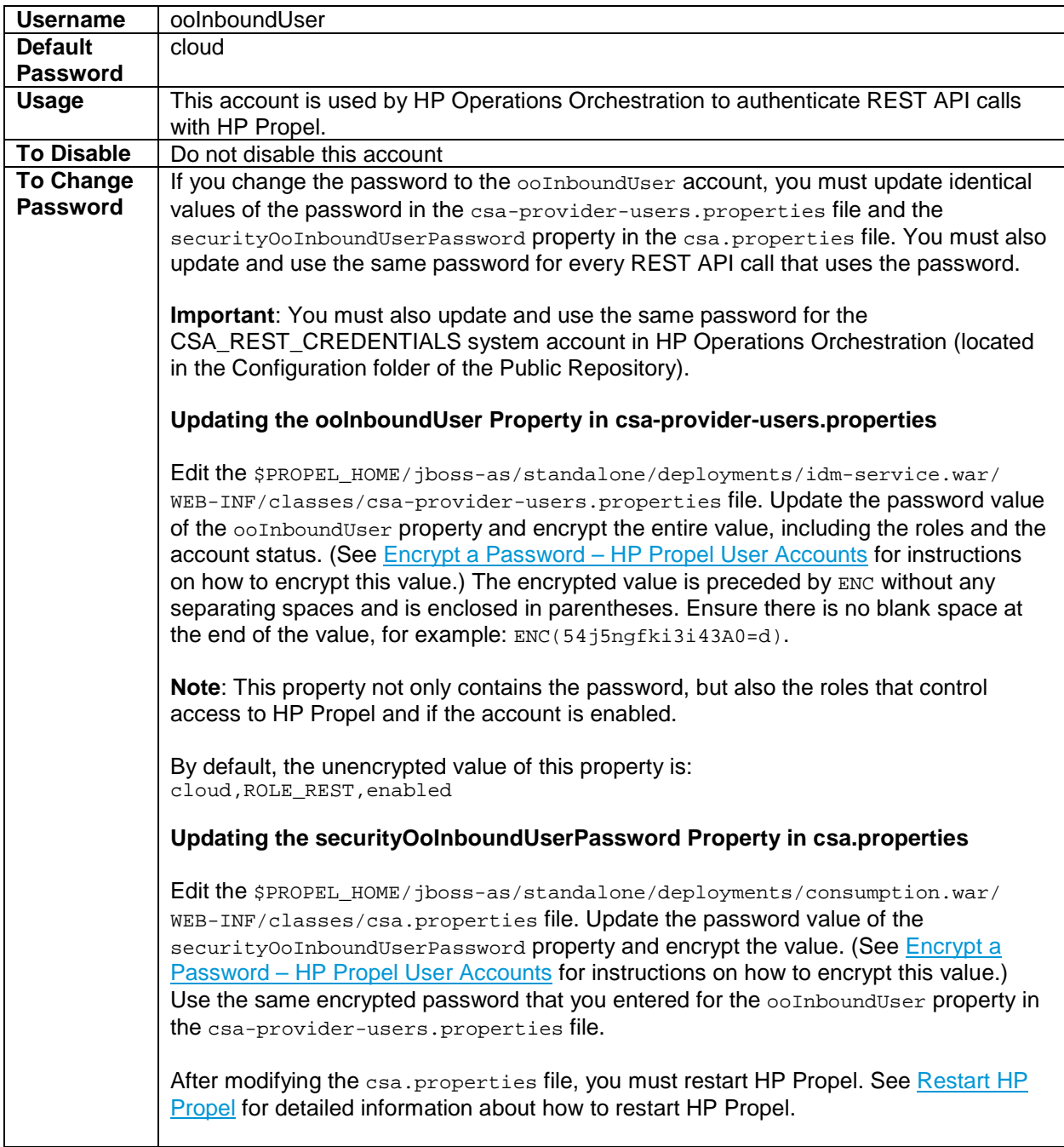

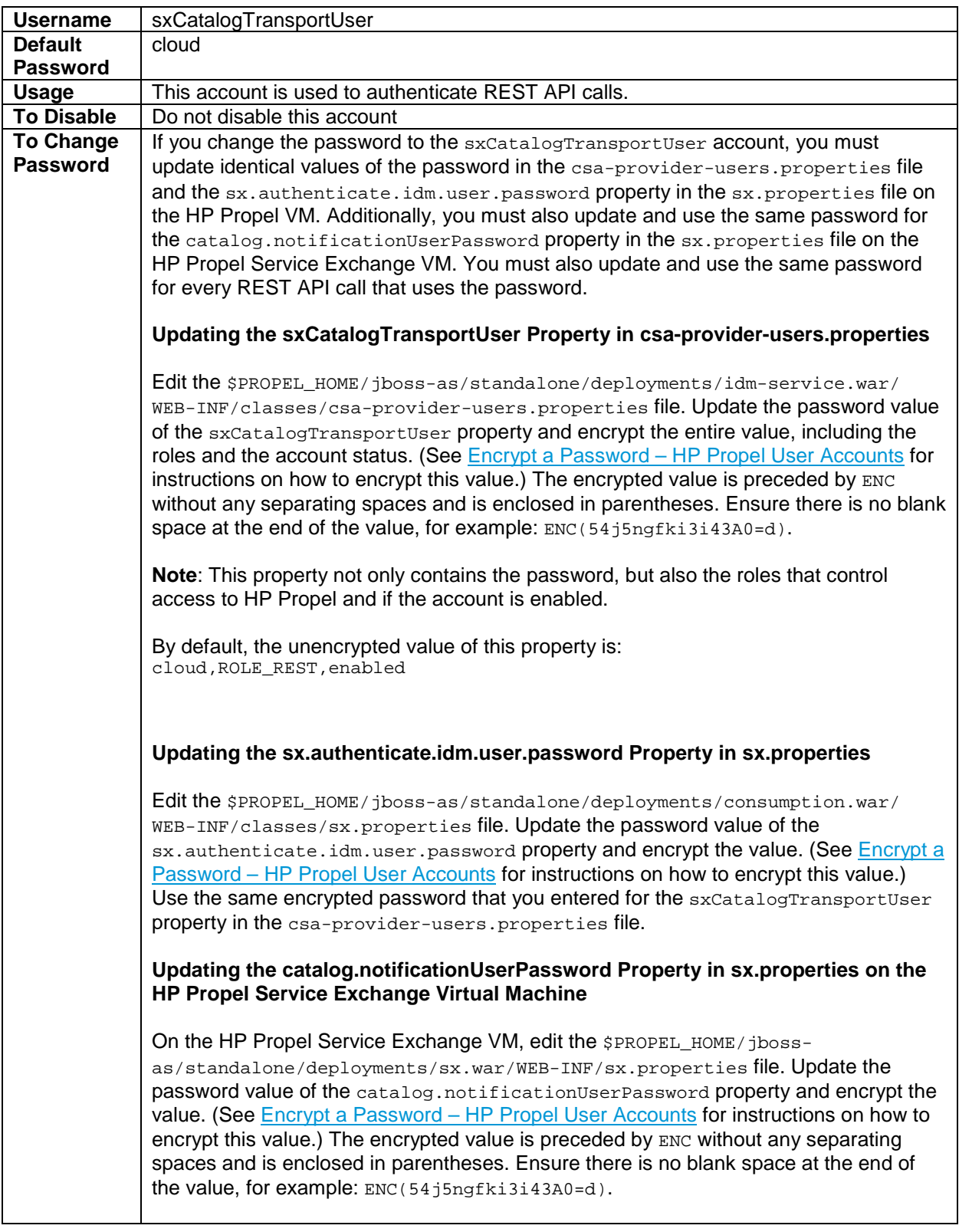

# **sxCatalogTransportUser User: HP Propel Management Console**

# <span id="page-20-0"></span>**HP Propel Marketplace Portal User Accounts**

The following HP Propel user accounts are used to access the HP Propel Marketplace Portal.

# **consumer User: HP Propel Marketplace Portal**

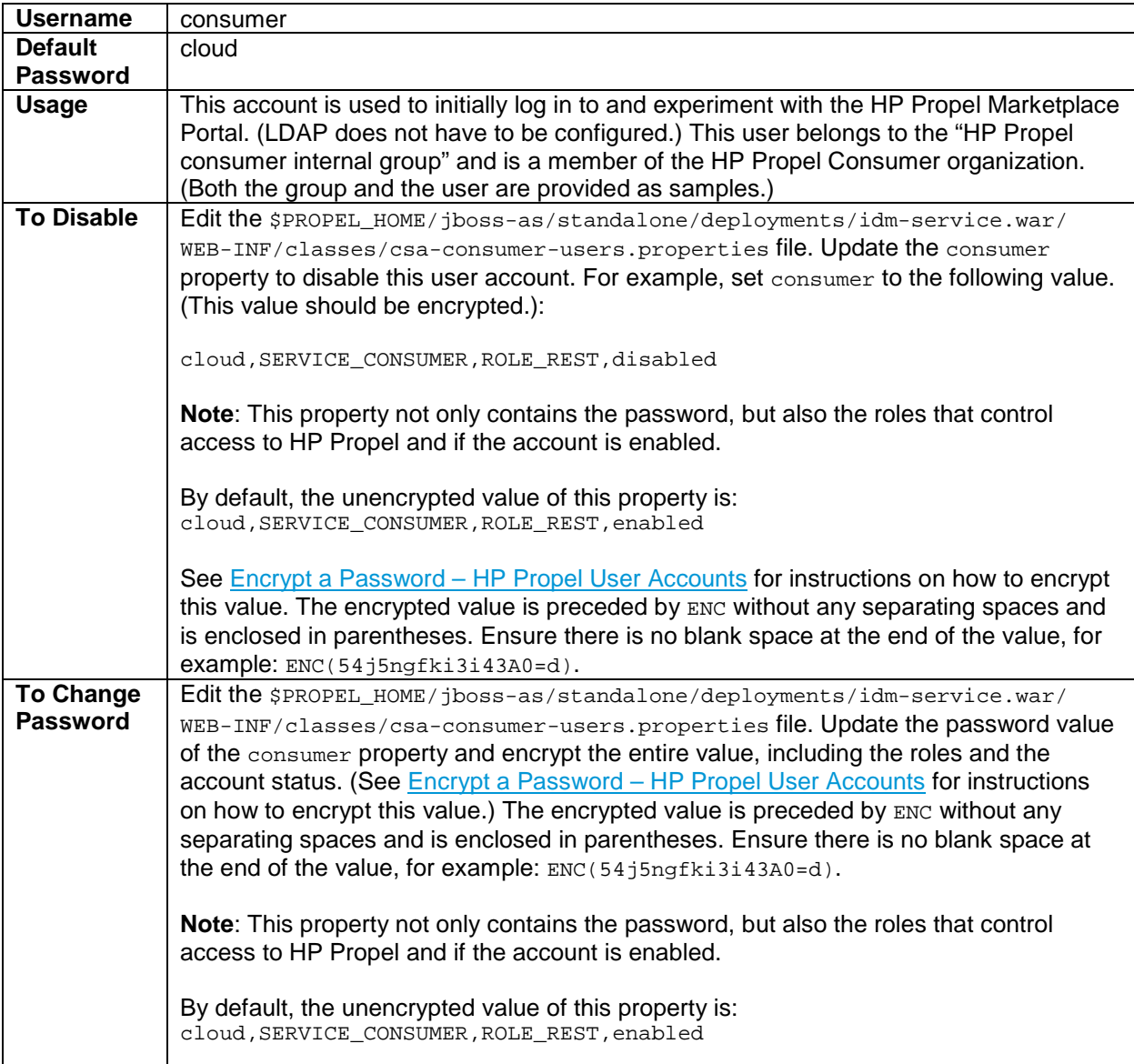

## <span id="page-21-0"></span>**Encrypt a Password – HP Propel User Accounts**

To encrypt a password for HP Propel user accounts:

- 1. Log in to the HP Propel VM as root and navigate to the \$PROPEL\_HOME/cryptoUtil directory.
- 2. Determine a new password for the user account: *New\_Password*
- 3. Encrypt the password by running the following command:

# \$JAVA\_HOME/bin/java –jar cryptoUtil-cli-1.0.4.jar encrypt <*New\_Password*>

**Note**: Some user accounts, such as idmTransportUser, require that values are also specified for the account roles and the account status. For example, the default password, roles, and status values for idmTransportUser are:

idmTransportUser,PERM\_IMPERSONATE,ROLE\_ADMIN,enabled

4. The java command in step 3 returns encrypted text for the specified password. Use the encrypted text returned in step 3 to replace the user account's password information to the right of the equal sign ("=") in the corresponding file.

The encrypted value is preceded by ENC without any separating spaces and is enclosed in parentheses. Ensure there is no blank space at the end of the value. For example, to use the encrypted text as a replacement for the password value for the idmTransportUser in the integrationusers.properties file:

idmTransportUser=ENC(<*Encrypted\_Text*>)

Where *<Encrypted\_Text>* is the encrypted text returned from the java command in step 3.

### <span id="page-21-1"></span>**Restart HP Propel**

To restart services on the HP Propel VM, do the following:

- 1. Log in to the HP Propel VM as  $root$ , and navigate to the  $$$ PROPEL\_HOME/bin directory.
- 2. Run the following commands:

# propel stop

# propel start

## <span id="page-22-0"></span>**Change the HP Propel Master Password**

HP Propel uses a master password (or Key Encryption Key – KEK) to encrypt passwords for user accounts that are in the \$PROPEL\_HOME/mpp/conf/mpp.json file, such as the idmTransportUser user account. HP recommends that you change the default master password for improved security.

The HP Propel master password is implemented using Shamir's Secret Sharing Scheme (SSSS) to split the master password into multiple cryptographically-secure KEK shares and store them in distributed file locations.

After you split a new master password into three encrypted values, you insert the values into three separate files and distribute the three files in distinct locations as KEK stores. For the HP Marketplace Portal the file locations are configured in the  $$PROPEL_HOME/mpp/conf/mpp.json$  file and for the HP Propel Launchpad the file locations are configured in the \$PROPEL\_HOME/launchpad/app.json file.

**Important**: Whenever the master password is changed, the following three things must be done:

- If a keyfile\* file exists, delete it. The location of the keyfile\* file is specified in the keyfile attribute in the \$PROPEL\_HOME/mpp/conf/mpp.json file and the \$PROPEL HOME/launchpad/app.json file.
- All encrypted passwords in the \$PROPEL\_HOME/mpp/conf/mpp.json file must be regenerated using the password Utility. For an example of updating a password in the mpp. json file, see [Updating the password Attribute in mpp.json.](#page-17-0)

When you change the Master Password for an HP Propel instance, it is also good practice to change the JWT signing key. For more information on changing the signing key, see [Change the JWT Signing Key.](#page-24-0)

The tasks to change the HP Propel master password are:

- [Split the HP Propel Master Password](#page-22-1)
- If configuring the HP Marketplace Portal [Configure the mpp.json File](#page-22-2)
- If configuring the HP Propel Launchpad [Configure the app.json File](#page-23-0)

#### <span id="page-22-1"></span>**Split the HP Propel Master Password**

Perform the following procedure to split the new master password:

- 1. Log in as root and navigate to the /usr/bin directory.
- 2. Run the passwordUtil.js command to split the new master password into three separate values:

```
# ./node /opt/hp/propel/launchpad/bin/passwordUtil.js --split
Please enter the password to split <hidden_password>
Please enter the File prefix or blank to skip file creation
Shares are (801d3c957e144c6a9d2725315,802b88f01df3c91dfb974a689,8036a46333e1457066b76f5fd)
```
3. Using the three encrypted values (KEK shares) from the output of step 2, create three new files in different locations that are relative to the  $$$ PROPEL\_HOME/mpp/conf directory. For example, insert the corresponding encrypted values into newly created KEK share files: the first encrypted value into a  $\ldots$ /masterpass1 file, the second encrypted value into a  $\ldots$  / $\ldots$  /security/masterpass2 file, and the third encrypted value into  $a \ldots / a$  /etc/masterpass3 file.

#### <span id="page-22-2"></span>**HP Marketplace Portal – Configure the mpp.json File**

For the HP Marketplace Portal, after you have spilt the new master password into three unique KEK share files, you must configure the files in the  $mp$ . json file, which is located in the \$PROPEL\_HOME/mpp/conf directory The kekshare1, kekshare2, and kekshare3 attributes in the mpp. json file are used to reference the paths to the KEK share files.

If the kekshare\* attributes are not specified in the mpp. json file, the default files for the KEK shares are kekshare1, kekshare2, and kekshare3 and they are located in the \$PROPEL\_HOME/mpp/conf directory.

The following (partial) example of the  $mp$ , json file shows how you can specify the paths to the KEK share files:

```
{
   "uid": "ccue_mpp",
  "port": 8089,
  "defaultOrganizationName": "CONSUMER",
  "defaultHelpLocate": "en_US",
   "defaultHelpPage": "MarketplacePortal_HELP_CSA.htm",
  "keyfile": "../conf/keyfile",
 "kekshare1": "../masterpass1",
 "kekshare2": "../../security/masterpass2",
 "kekshare3": "../../etc/masterpass3",
   "session": {
    "cookieSecret": "enc(dqmtAEFpkRd4DYpx4pDMzQ==)",
    "timeoutDuration": 1800,
     "cleanupInterval": 3600
  },
```
**Important**: When splitting a new HP Propel master password, you must configure one of the following in the mpp.json file:

- At least two KEK shares (kekshare\* attributes)
- No KEK shares, so that the default kekshare\* files in the \$PROPEL\_HOME/mpp/conf directory will be used

#### <span id="page-23-0"></span>**HP Propel Launchpad – Configure the app.json File**

For the HP Propel Launchpad, after you have spilt the new master password into three unique KEK share files, you must configure the files in the app. json file, which is located in the  $$$ PROPEL\_HOME/launchpad directory. The kekshare1, kekshare2, and kekshare3 attributes in the app. json file are used to reference the paths to the KEK share files.

The default files for the KEK shares are kekshare1, kekshare2, and kekshare3 and they are located in the \$PROPEL\_HOME/launchpad/bin directory.

The following (partial) example of the  $_{\rm app.}$  json file shows how you can specify the paths to the KEK share files:

```
"daemon": {
  "name": "launchpad",
   "port": 9000,
   "keyfile": "bin/keyfile",
 "kekshare1": "bin/kekshare1",
 "kekshare2": "bin/kekshare2",
 "kekshare3": "bin/kekshare3",
   "cluster_enabled": false,
  "num_cluster_instances": "max",
  "https_enabled": true,
  "configure pfx": true,
   "pfx": "/opt/hp/propel/security/propel_host.pfx",
   "configure_passphrase": true,
  "passphrase": "enc()kdjfdKJJKDJkdjgjgdDKSHS==)",
  "rejectUnauthorized": false
  },
```
**Important**: When splitting a new HP Propel master password, you must configure one of the following in the app. json file:

- At least two KEK shares (kekshare\* attributes)
- No KEK shares, so that the default kekshare\* files in the \$PROPEL\_HOME/launchpad directory will be used

# <span id="page-24-0"></span>**Change the JWT Signing Key**

**Important**: After changing the password for the idmTransportUser, you should also change the JWT signing key. To accomplish this, you must update all of the following four properties with identical encrypted values:

#### **JWT Signing Key - update locations**

- 1) The AUTHENTICATION. secretKey JSON property in the /opt/hp/propel/jboss-as/ standalone/deployments/sx.war/WEB-INF/classes/config/infrastructure.json file.
- 2) The security.encryptedSigningKey property in the /opt/hp/propel/jboss-as/ standalone/deployments/sx.war/WEB-INF/sx.properties file.
- 3) The idm.encryptedSigningKey property in the /opt/hp/propel/jboss-as/standalone/ deployments/idm-service.war/WEB-BNF/spring/applicationContext.properties file.
- 4) The securityEncryptedSigningKey property in the /opt/hp/propel/jboss-as/ standalone/deployments/consumption.war/WEB-INF/classes/csa.properties file.

The first two JWT signing-key locations (items 1 and 2) are under the  $sx.war$  directory, and will get encrypted automatically if both of their properties have an unencrypted value. For the final two locations (items 3 and 4), you must encrypt the value manually. (See [Encrypt a Password –](#page-21-0) HP Propel User [Accounts](#page-21-0) for instructions on how to encrypt this value.)

**Note**: It is highly recommended that the signing key assigned by the HP Propel Administrator is strong and long enough to survive brute force attacks. Any user with an IDM token (even an expired token) and knowledge about the authentication method may use this knowledge to perform a brute force attack without any rate limits in search of the secret signing key. Example: a strong and long key should be composed of 25 characters (including letters, digits, and some symbols), but not containing any dictionary words.

After making these password changes, you must restart HP Propel for the changes to take effect. See [Restart HP Propel](#page-21-1) for detailed information about how to restart HP Propel.